# DocuLex WebSearch Demo

This is a step-by-step demo of WebSearch, the Document Management portion of "Archive Studio". Archive Studio includes both Document Capture and Document Management. This demonstration is intended to be a brief overview of the most popular features of WebSearch, with you in the drivers seat, operating our live online service . Document **Access and Control** will be the focus of the walk through.

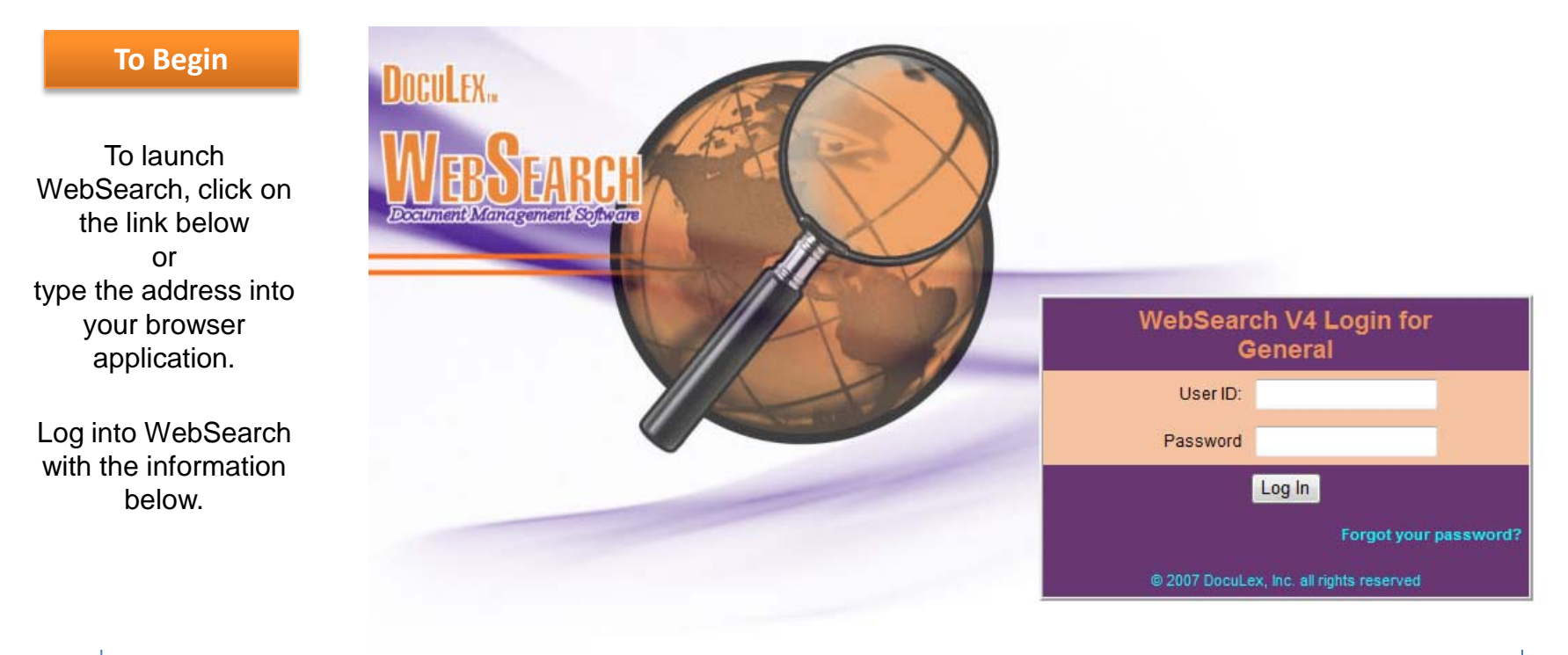

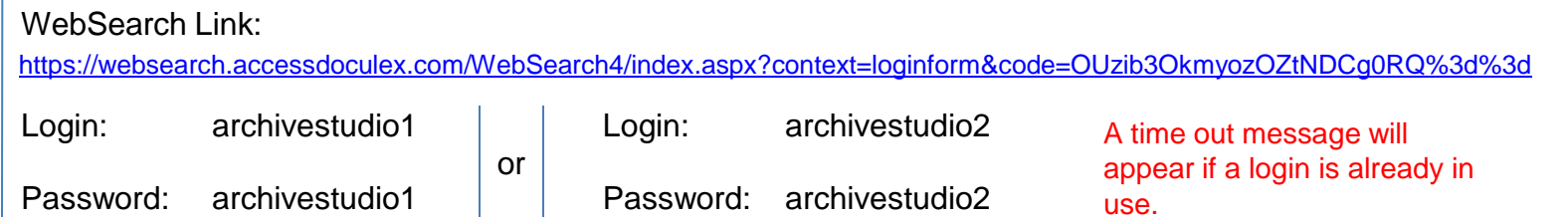

# DocuLex WebSearch Demo

# **Document Capture**

The file capture and indexing demonstration is not included in this presentation, but for those curious about the various techniques to capturing information, Archive Studio includes the most modern and productive methods of capturing and indexing files.

Digital copiers, FAX, desktop, large format and network scanners. Including, electronic file creation products such as Microsoft Office, AutoCAD and various practice management products.

# **What is used to create electronic files?**

### **Digital Copiers, FAX and Network Scanning**

Archive Studio provides a streamlined approach to indexing and capturing paper based files. Walk-up and scan your daily document workflow utilizing the convenience of digital copiers and network scanners.

### **Electronic Files**

MS-Office files, miscellaneous files and e-mail are indexed, captured and automatically stored with the supporting scanned paper files.

### **Dedicated Desktop, Wide Format and Production Scanners**

Offering a full line of software tools to achieve productive conversion and indexing of office documents from paper to searchable electronic PDF files.

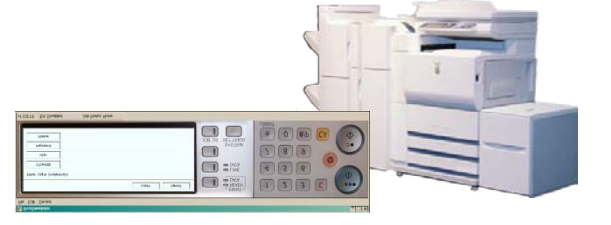

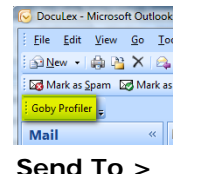

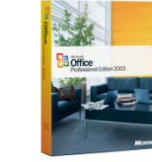

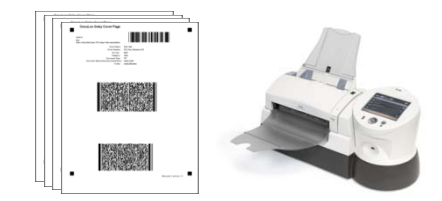

# DocuLex WebSearch Demo **Document Access**

WebSearch displays 4 panes. The top pane displays user interests such as "Search", "View", "Tools" and "Help". "Admin" access will only display if the user is granted administrative permissions. For the general purpose of this demonstration, Admin and document manipulation privileges are not available.

The left pane is a document navigation tool for finding desired information. The right upper pane displays text descriptions of the search results. The right lower pane displays the desired documents and processing messages. The color scheme, field names, results display and company logo branding may be changed by the system administrator.

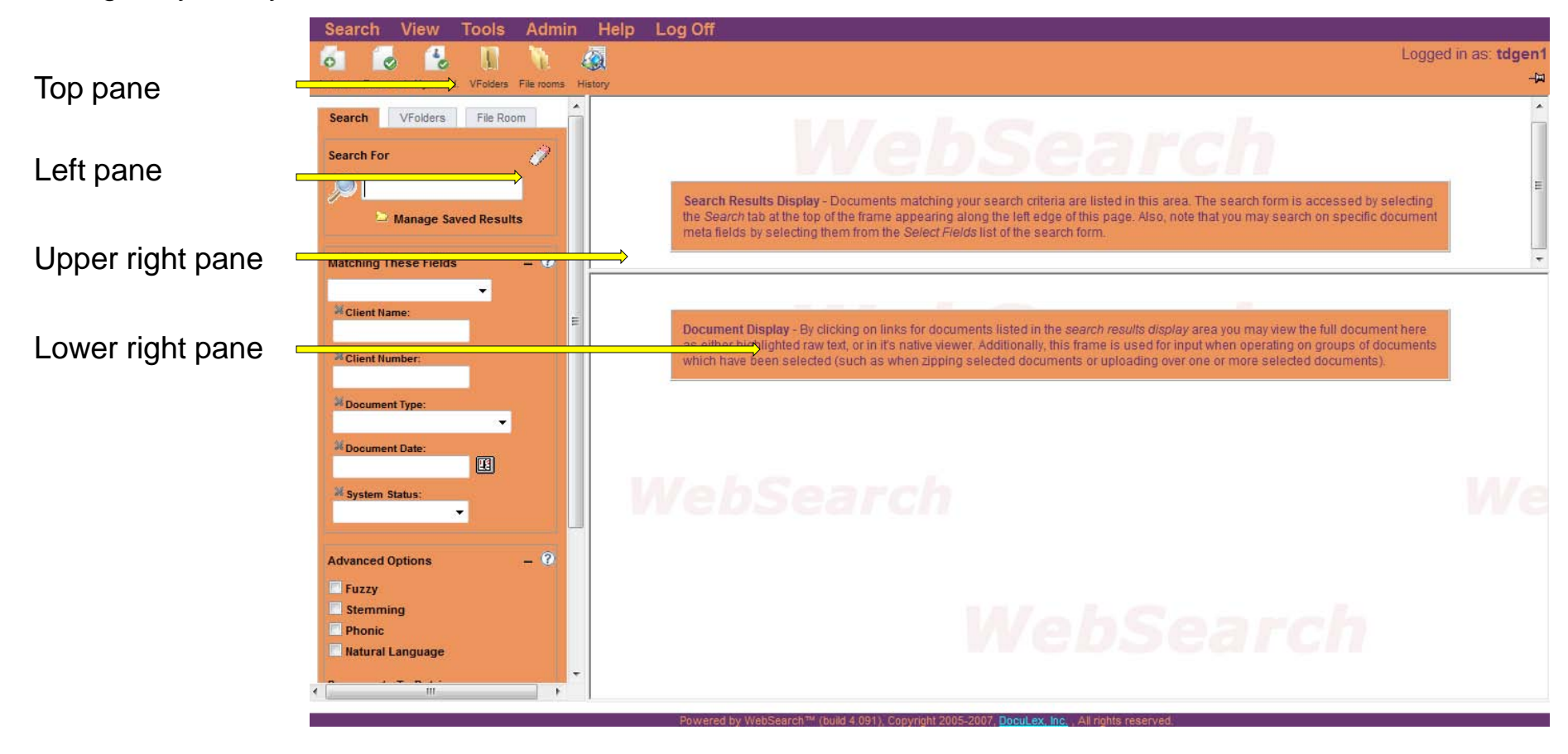

Documents may be located using proximity searching, by drilling through folders and subfolders as you would find a file with the Windows Explorer . These folders are created **automatically**, based upon the index values (meta data) of each document. Many users find comfort in seeing their documents filed away in logically named folders as they would in their present paper filing system.

## **Step 1**

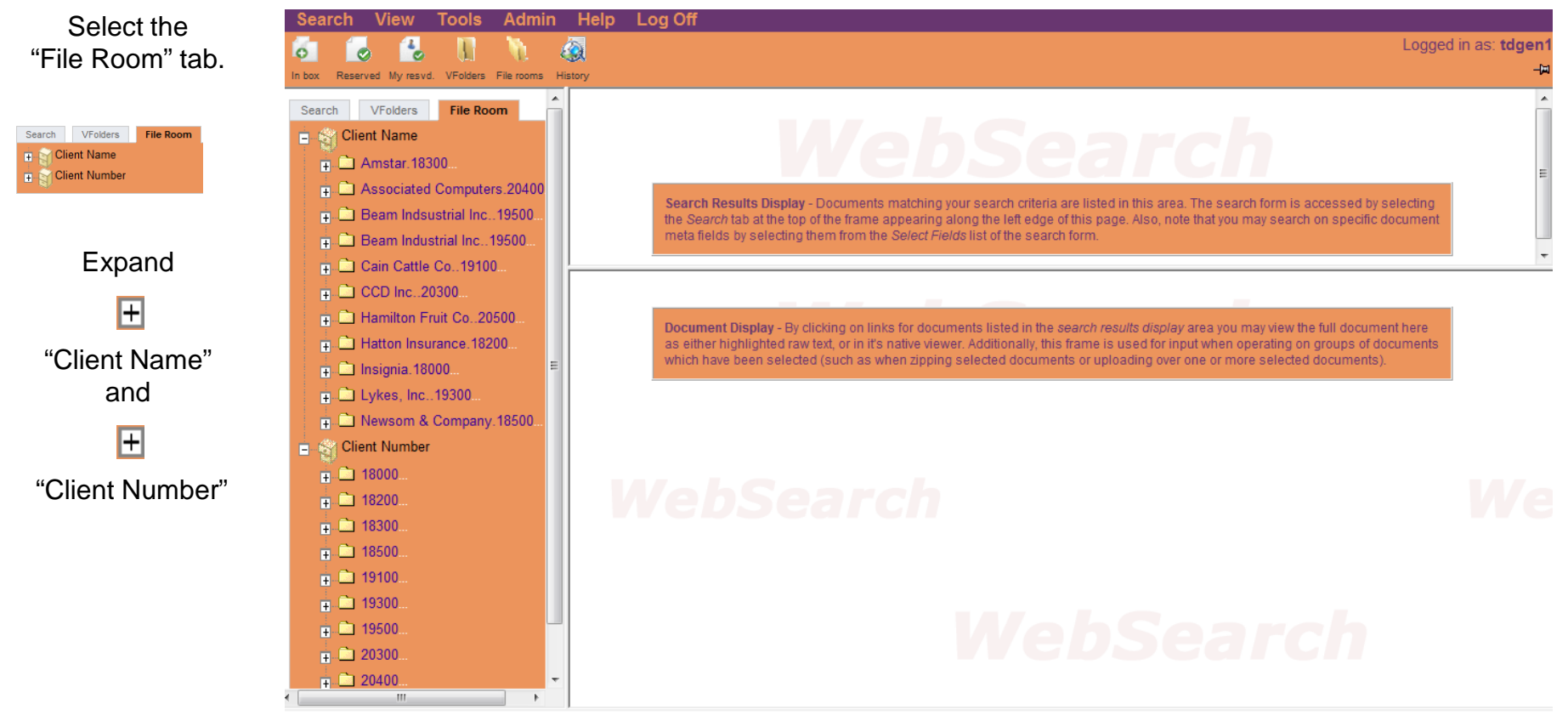

Simply click on a folder, then document description, and your desired document file opens for your review, printing and sharing.

### **Step 2**

From the "Client Name" cabinet, expand the "Associated Computers" folder.

Select the text "Office Memo".

> The results will display the first document .

Depending on your internet bandwidth, the first document may take 3-10 seconds to display.

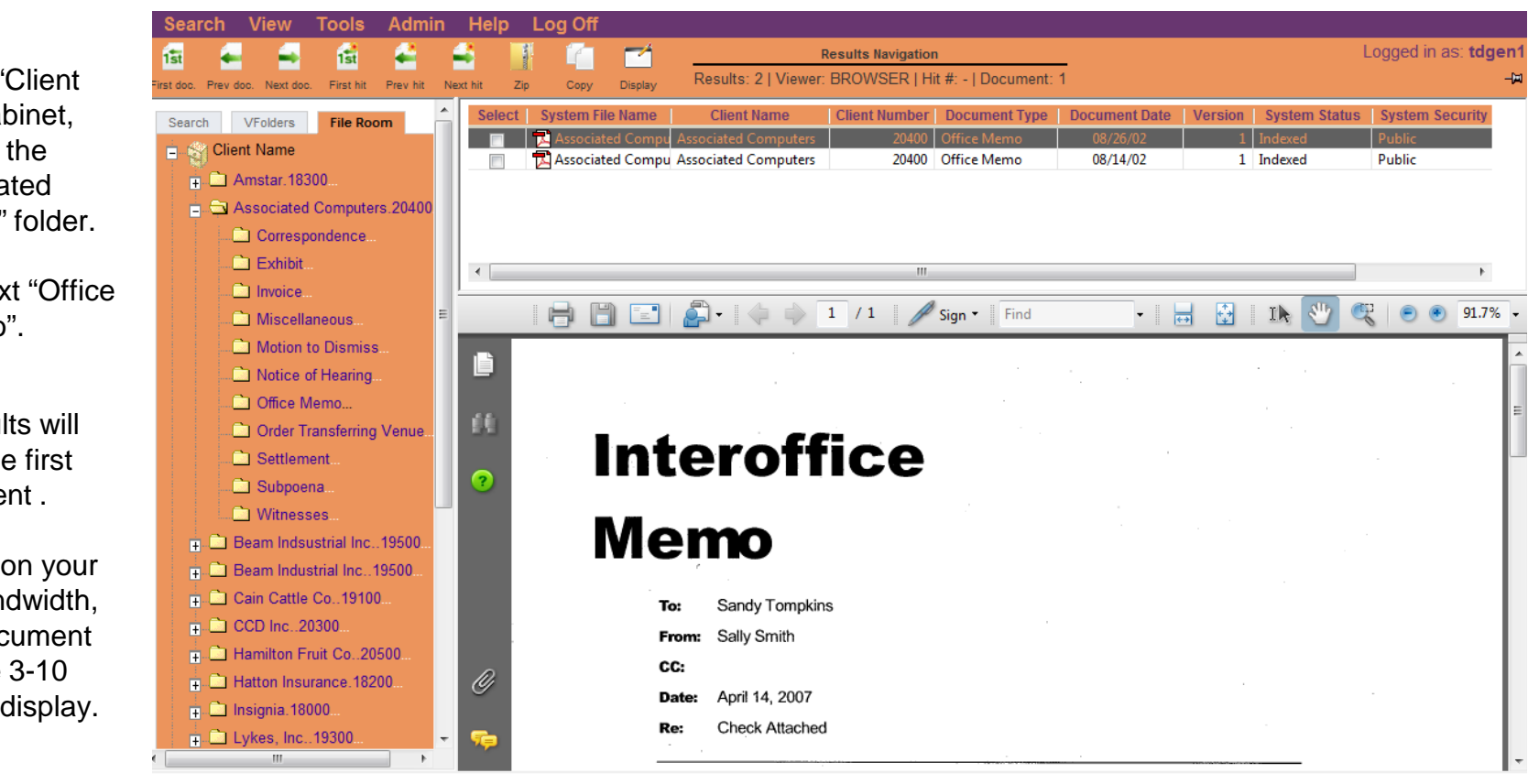

The user may also type in one or many field values, such as client name or number and retrieve their desired documents with this method. Millions of files with various types can be discovered in seconds, even email and attachments.

### **Step 3**

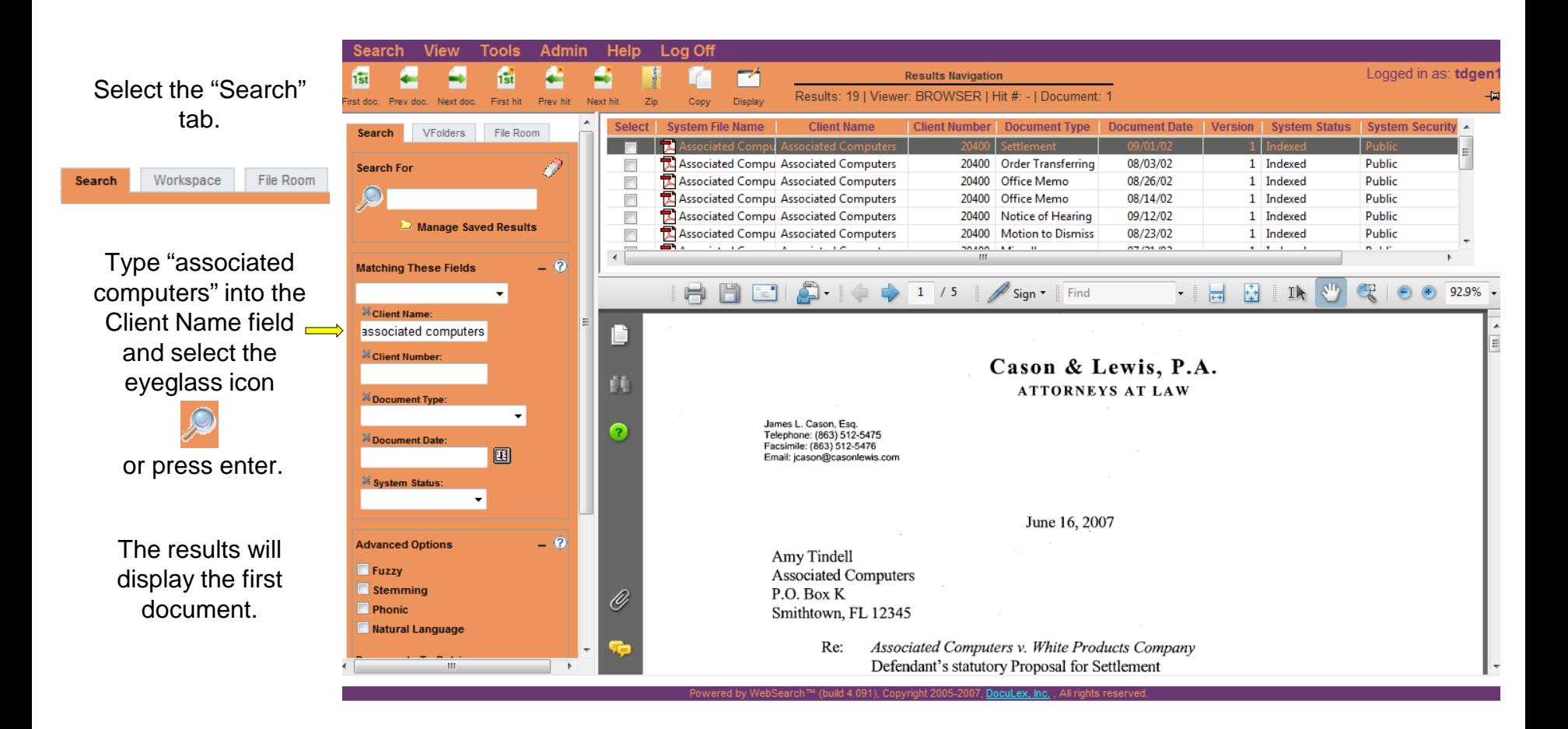

You may also combine field values with any typed text on the document in order to narrow down the search to the page level of a document. Any document in their native format, whether it's a scanned file, a MS-Word document, Excel file or even email may be located with WebSearch.

### **Step 4**

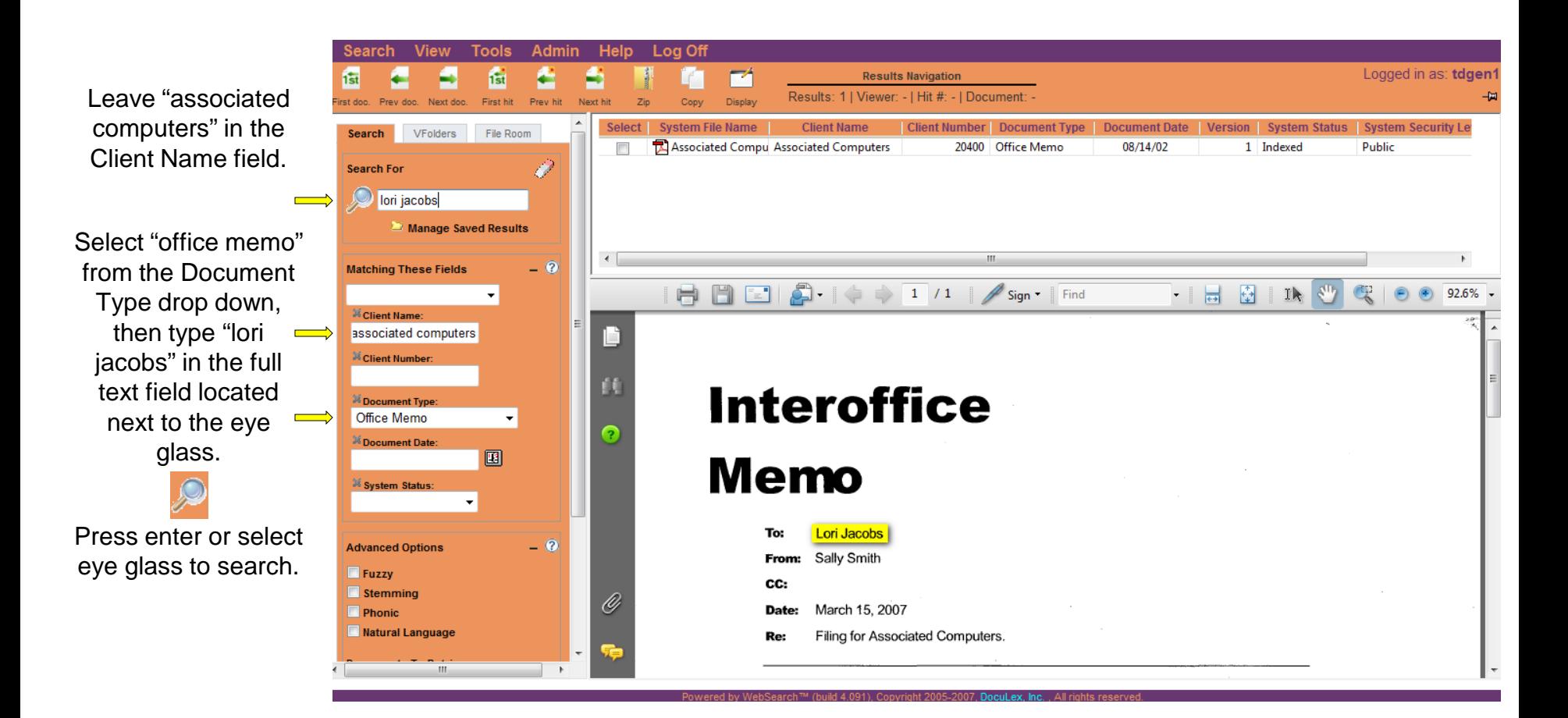

Logged in as: tdgen'

Collaboration with others is available with "workspace". The user has the option to generate working folders in the workspace section, designed as a secure virtual work place for sharing information about common projects with others. Copies of files may be located in these folders and shared with only those invited. The original documents are still archived for access by others.

### **Step 5Search View Tools** Admin Help Log Off Select the <sub>15t</sub> 1st m **Results Navigation** "**Workspace"** tab. Results: 1 | Viewer: - | Hit #: - | Document: -First hit Prev hit Next hit Conv Display Next doo View Tools Admin Search Workspace File Room . . . . VFolders Search Workspace File Room **ED** Associated Computers Associated Computers 20400 Office Memo.pdf Search Results Display - Documents matching your search criteria are listed in this area. The search form is accessed by selecting the Search tab at the top of the frame appearing along the left edge of this page. Also, note that you may search on **Actions Annualated Computers 20400 Office Memo p** specific document meta fields by selecting them from the Select Fields list of the search form  $\sqrt{G_0}$ Copy  $\bullet$  Go This document was Document Display - By clicking on links for documents listed in the search results display area you may yiew the full document here as either highlighted raw text, or in it's native viewer. Additionally, this frame is used for input when operating selected from the on groups of documents which have been selected (such as when zipping selected documents or uploading over one or more selected documents). search results, copied from the top pane and then pasted into the "Associated Computers" folder.

Return to the File Room and see some of the **Document Control** capabilities.

### **Step 6**

Select the "File Room" tab Search VFolders File Room **F** S Client Number

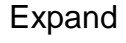

"Client Name" and "Client Number".

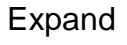

the "Associated Computers" folder.

Select the text "Office Memo" and the first document in the results display will appear.

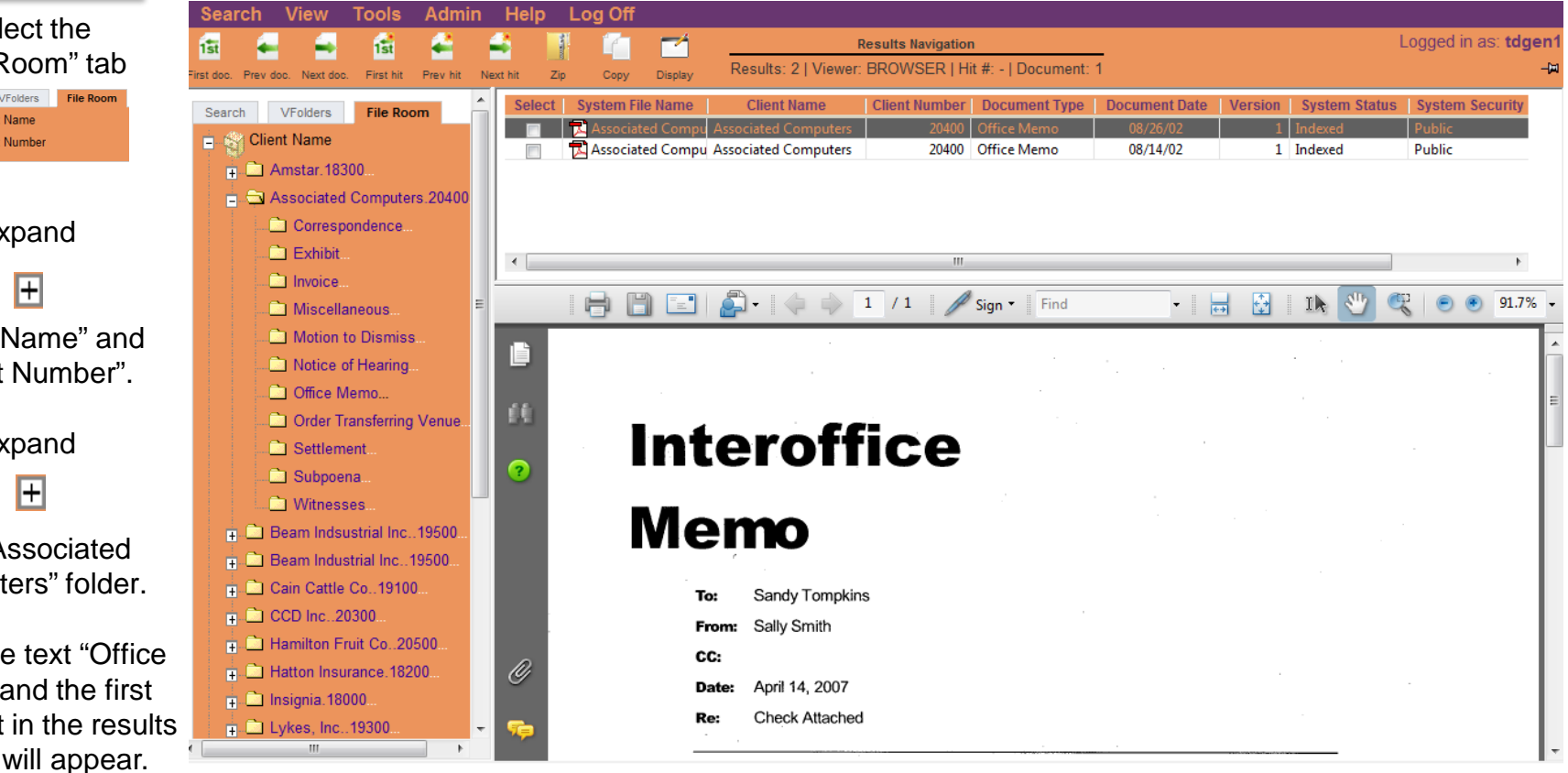

So far we have covered the primary "Document Access" capabilities of WebSearch. Now let's cover an equally important capability, which is "Document Control". Since document access is now convenient and electronically available, controls must be present to insure that only the qualified users have access to the documents in which they have permission. To maintain the integrity of this demo site, permissions on many of the control features have been disabled.

**Step 7**

Right click the mouse over one of the records in the results pane and a document control window will pop up.

Display options, update properties, update permissions, check-out and check-in all pertain to document security and control.

Feel free to select one but permissions are limited.

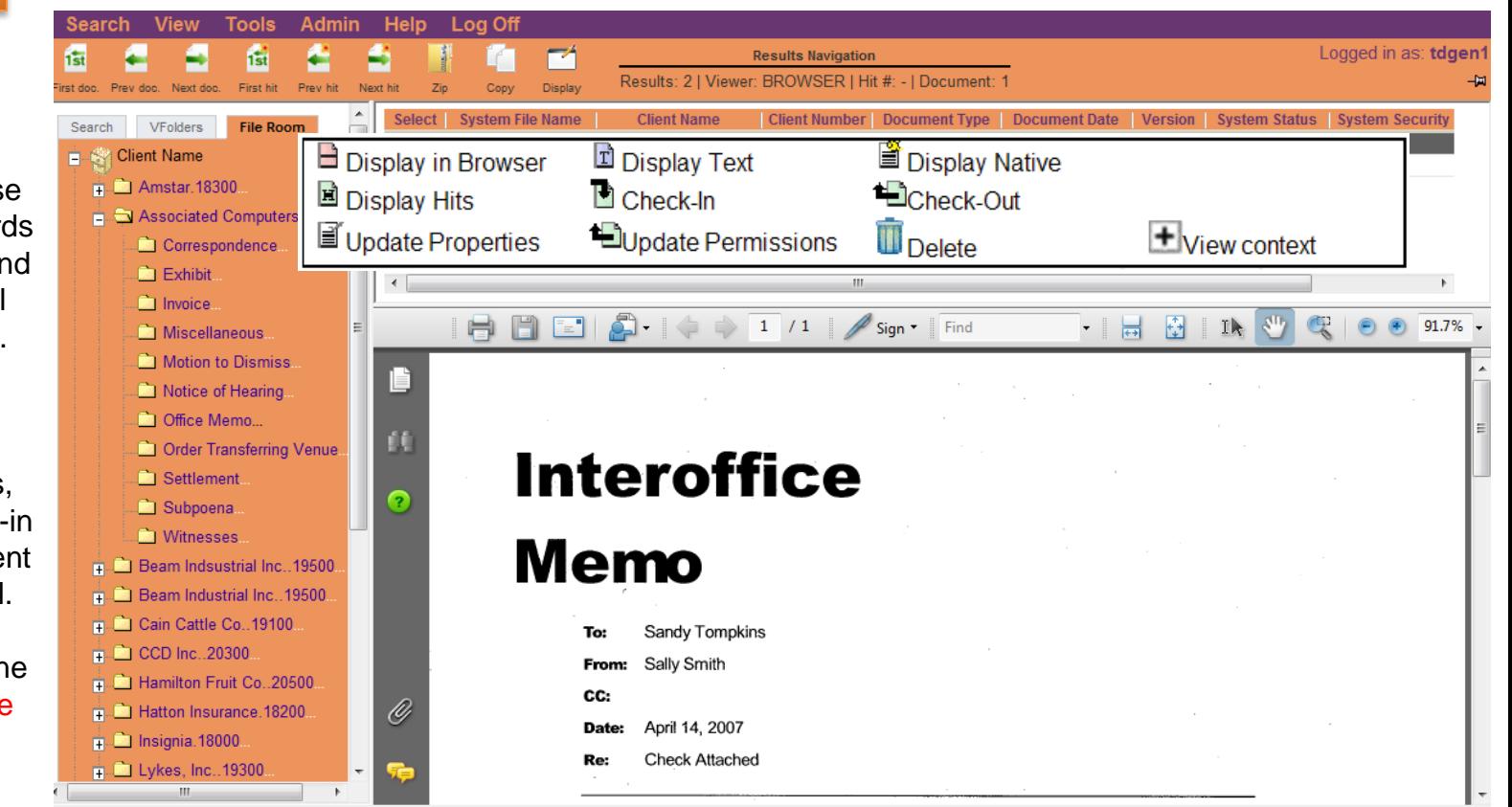

# DocuLex WebSearch Demo **Document Control**

The Organization administrator can create multiple communities with common document collection interested and permissions. Individual communities may have multiple levels of security to protect sensitive information. System Status is utilized for workflow.

If the user has permission, documents may be checked out for manipulation and checked in with automatic versioning. WebSearch controls checked out documents and version updates.

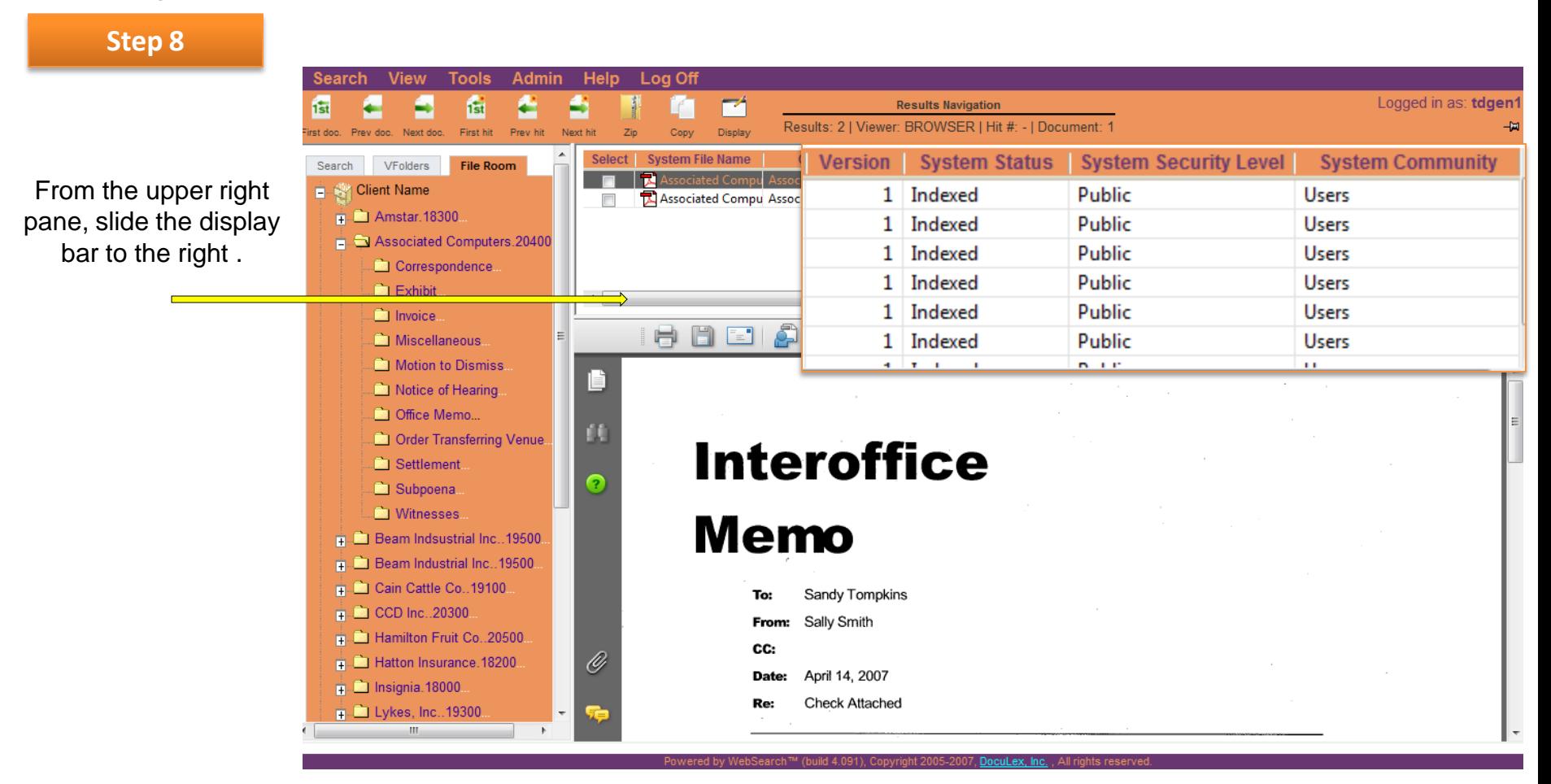

This is a general demonstration. The following topics are available and should be mentioned but are not covered by this document. Contact your local solutions manager or DocuLex representative to assist with a more detailed demonstration. DocuLex 863-297-3691 x236 [www.doculex.com](http://www.doculex-usa.com/) or [access@doculex.com.](mailto:access@doculex.com)

- SSL connection  $\implies$
- $\implies$ Active directory integration
- Secure encrypted links to WebSearch  $\implies$
- Connection to line-of-business applications with the DocuLex Connector or API  $\implies$
- Site, Organization and Community Admin settings  $\implies$
- Setting document permissions at the community and document level  $\implies$
- $\implies$ Creating and setting organization security levels
- Creating document status descriptions  $\implies$
- Personal Inbox routing  $\implies$
- Custom field names and drop down lists  $\implies$
- Upload and indexing of all file types  $\implies$
- Capture of electronic files and email from the desktop  $\implies$
- Connection to SQL server  $\implies$
- Hosting or Utilizing WebSearch as a service  $\implies$
- Email Archiving  $\implies$
- Records retention policies and procedures  $\implies$
- Document Workflow  $\implies$
- Paper Capture and Indexing (Goby Capture, Office Capture, Pro Capture and 3<sup>rd</sup> party capture products)  $\longrightarrow$
- MFP touch panel paper capture and indexing $\implies$